## **EXAMAHA**

# **TOOLS for n Version2** 更新指南

## 软件许可协议

使用本软件前,请仔细阅读本软件许可协议 (协议)。您仅允许根据本协议中的条款使用本软件。本协议为用户 (个人或法 律实体)与 YAMAHA 公司 (YAMAHA)之间的协议。

下载、安装、复制或以其他方式使用本软件,即意味着您同意受本许可协议条款的约束。如果您不同意这些条款,请不要下 载、安装、复制或以其他方式使用本软件。如果您已经下载或安装本软件但不同意其条款,请立即删除软件。

#### **1.** 使用许可的授予及版权

Yamaha 允许用户使用本协议中附带软件程序和数据 (软 件)的一个副本。"软件"一词包括附带软件和数据的相关 升级。本 "软件"的版权属于 Yamaha 和 / 或 Yamaha 的版 权所有者,并受相关版权法及所有适用条款的保护。只要 您拥有使用"软件"所创建数据的所有权,本"软件"将 继续保持受相关版权的保护。

- 用户可以在一台计算机上使用本 "软件"
- 用户可以只读格式复制一份 "软件"的副本用于备份 (如果在媒介上允许对 "软件"进行这样的备份)。在备 份副本中,用户必须复制在 "软件"正本中原有的 Yamaha 版权声明和其他专利图标。
- 用户可以永久性的将 "软件"中的全部权利转让给第三 方,但不得保留任何副本,同时接受方必须阅读并同意 本协议的条款。
- **2.** 限制
- 用户不得进行逆向工程、分解、反编译或以其他可能方 法来提取本 "软件"的源代码。
- 用户不得复制、修订、更改、租赁或传播本 "软件"之 整体或部分,或从本 "软件"创建衍生作品。
- 用户不得将 "软件"从一台计算机以电子方式传输到另 -台计算机, 或者在网络与其他计算机共享本 "软件"
- 用户不得使用本 "软件"传播非法数据或危害公共安全 的数据。
- 用户不得未经 Yamaha 公司的许可使用本 "软件"提供 服务。
- 受版权保护的数据,包括但不限于通过本 "软件"获得 的 MIDI 乐曲数据, 用户必须遵守下列限制。
- 未经版权所有者的许可,不得将通过本 "软件"获得的 数据用于商业用途。
- 未经版权所有者的许可,不得将通过本 "软件"获得的 数据进行复制、转让或传播,或者在公共场所为听众演 奏。
- 未经版权所有者的许可,不得解除使用本 "软件"获得 的数据中的加密或电子水印。

#### **3.** 条约终止

本协议自用户获得本 "软件"之日起生效,持续到协议终 止时为止。若违反任何版权法或本协议中条款,本授权协 议不经 Yamaha 通知立即自动终止。条约终止后,用户必须 立即销毁授权软件、相关的书面文件和所有的复印件。

#### **4.** 对软件的放弃担保

用户明确理解并同意自行承担使用 "软件"的风险。"软 件"和相关文件以 "按原样"提供,无任何担保。无论本 协议中存在的任何其他条款, YAMAHA 明确放弃所有有关 软件的明示或暗示担保,包括但不限于对某特定用途的适 销性、适合性的暗示担保,第三方权利不受侵犯的担保。 特别是,但不仅限于上述担保, YAMAHA 不担保软件会满 足用户要求、或软件的运行不会中断或不发生错误、或软 件中的缺陷会被更正等。

#### **5.** 责任范围

YAMAHA 的全部义务为根据此协议中的条款允许使用软 件。在其他任何情况下,即使 YAMAHA 或授权经销商已 知可能存在此类损害, YAMAHA 对用户或任何其他人使用 本 "软件"所造成的损害不承担任何责任, 包括但不限于 任何直接、间接、偶然或由此引起的损害、费用、利益损 失、数据损失或其他由于本软件之使用、误用或无能力使 用而引起的损害。在任何情况下, Yamaha 对所有损害、损 失和诉讼 (无论是在合同、民事侵权行为或其他)的全部 责任不会超过用户购买本 "软件"所支付的金额。

#### **6.** 第三方软件

本 "软件"中可能附带了第三方软件和数据 ("第三方软 件")。如果 Yamaha 在本 "软件"中附带的书面材料或电 子数据,将这些软件和数据认定为"第三方软件",用户 必须了解并同意遵守 "第三方软件"中所附带协议的条款 并且 "第三方软件"方将负责使用 "第三方软件"相关或 造成的任何担保或责任。 Yamaha 不对 "第三方软件"的任 何方式或用户相关使用负责。

- Yamaha 不提供对 "第三方软件"的明示担保。另外, YAMAHA 明确放弃所有暗示担保,包括但不限于对 "第 三方软件"有关某特定用途的商销性和适用性的暗示担 保。
- Yamaha 不对用户提供有关 "第三方软件"的任何服务或 维修。
- Yamaha 对用户或任何其他人使用 "第三方软件"所造成 的损害不承担任何责任,包括但不限于任何直接、间接 或偶发的伤害、费用、利益损失、数据损失或其他由于 "第三方软件"之使用、误用或无能力使用而引起的损 害。

#### **7.** 概括

本协议应依据日本法律解释,无须参考冲突的法律原理。 任何纠纷或诉讼将在日本东京区法庭进行听证。如果管辖 的司法机构发现本协议的任何部分因某种原因无法执行, 本协议的其余部分将继续保持全部效力。

#### **8.** 完整协议

本协议构成相关方之间关于使用 "软件"和相关书面材料 的完整协议,取代全部先前的或同时期的、书面或口头的、 有关本协议主题的谅解或协议。若无 Yamaha 授权代表的书 面签字,对本协议的补充或修改将不得生效。

## 信息

- 软件及本更新指南的版权归 Yamaha 公司所有。
- 安装本软件前请仔细阅读本更新指南前面的软件许可协议。
- 无制造商的书面许可,严禁以任何方式复制软件或本更新指南之整体或部分。
- Yamaha 不承担有关软件及文件使用的责任或担保,对使用本更新指南及软件的后果不负责任。
- 应用程序及系统软件的未来升级和规格及功能的任何变更将在以下网站上通知。 http://download.yamaha.com/
- 本更新指南中出现的画面显示仅作参考,与电脑上出现的画面可能略有不同。
- 除个人使用外,严禁复制作为商品的音乐作品数据,包括但不限于 MIDI 数据和 / 或音乐数据。
- Steinberg 和 Cubase 是 Steinberg Media Technologies GmbH 的注册商标。
- Windows 是 Microsoft ® Corporation 的注册商标。
- FireWire 和 FireWire symbol 是 Apple Inc., 在美国和其他国家的注册商标。
- Apple、 Mac 和 Macintosh 是 Apple Inc., 在美国和其他国家的注册商标。
- 本更新指南中所使用的公司名和产品名都是各自所有者的商标或注册商标。

## 什么是TOOLS for n Version2?

TOOLS for n Version2 包含以下两个软件组件: Yamaha Steinberg FW Drive 和 n Extension。 Yamaha Steinberg FW Driver 允许通过 IEEE1394 电缆在计算机与 n8/n12 之间传输音频 /MIDI 信号。您可以用 n Extension 将 n8/n12 与支持两者之间 链接功能的 Cubase 版本进行链接。 TOOLS for n Version2 安装程序用来安装这两种软件组件。

## 与TOOLS for n相比的主要变更

- 本软件中包含的驱动程序已从 AI Driver 变更为 Yamaha Steinberg FW Driver。
- Extensions 安装程序的结构已经变更。新版本只安装用于 n 的 Extension,而以前版本 (Yamaha Extensions for Steinberg DAW) 则安装可同时用于多种不同型号 (例如 n 和 MOTIF XS) 的 Extension。(对于 Windows, 安装 TOOLS for n Version2 之前,务必卸载用以前版本安装的 Extensions。)

## Yamaha Steinberg FW Driver的特点

- 与以前版本不同,您不需要对驱动程序 (对于 Windows) 或 Connection Manager (对于 Mac) 执行开 / 关设置, 因此 使用起来更加便捷。
- 您可以用 DAW 软件 (例如 Cubase)直接更改采样率。
- 一般情况下可以将最多 3 台与 Yamaha Steinberg FW Driver 兼容的设备以菊链方式连接到计算机。但是请注意,如果 其采样率被设为 88.2kHz/96kHz 或使用 MOTIF XS/XF 系列和 MOTIF-RACK XS, 则最多只能连接两台设备。

TOOLS for n Version2 需要以下软件组件。

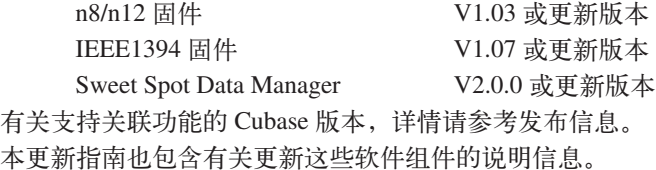

#### 重要事项

更新 n8/n12 固件之后, n8/n12 将无法用于 n Driver、AI Driver 或 mLAN Driver/mLAN Tools。还需要记住, n8/n12 的以前固件版本无法恢复。

首次安装 TOOLS for n Version2 时,请在开始执行更新步骤之前从 Yamaha 网站下载以下软件组件和相关说明书。 n8/n12 固件更新程序 V1.03 或更新版本 IEEE1394 固件更新程序 V1.07 或更新版本 Sweet Spot Data Manager <br>
V2.0.0 或更新版本 TOOLS for n Version2/Cubase AI4 安装指南 n8/n12 使用说明书 (支持 TOOLS for n Version2) http://download.yamaha.com/

### 注8

- 如果附赠的光盘是"TOOLS for n Version2", 您就无需升级 n8/n12 和 IEEE1394 固件。(当您安装 TOOLS for n Version2 时, n8/n12 固件就已经升级到了需要的版本。 )
- 在 Windows 7/Windows 8 下的安装和卸载的方法与 Windows Vista 下的方法相同。
- 按照下列步骤访问 Windows 8 中的控制面板。
	- 1)从开始画面中单击 [ 桌面 ]。 桌面将出现。
	- 2)将光标移动到桌面的右上角或右下角。 将出现 Charms 栏。
	- 3) 选择 [ 设置 ] → [ 控制面板 ]。

## 软件安装

## 要使用TOOLS for n Version2时

按照以下说明进行操作。

## 注日

- 如果计算机上已安装了旧版本的 TOOLS for n Version2, 应以相同的步骤进行软件升级。
- 如果没有 TOOLS for n Version2/Cubase AI 4 安装指南,可以从 Yamaha 网站上下载相关的 PDF 文件。

## Windows

TOOLS for n Version2 的安装方法与 "TOOLS for n Version2/ Cubase AI" 安装指南中介绍的方法相同。有关介绍,请参考 TOOLS for n Version2/Cubase AI 安装指南。执行安装时,确保双击从网络下载的压缩文件中的 "setup.exe",而不要使用 CD 光盘中的同名文件。

## Mac

[1] 安装 [TOOLS for n Version2](#page-3-0) [2] 打开 [n8/n12](#page-3-1) 电源 [3] [确认安装是否成功完成](#page-3-2)

## <span id="page-3-0"></span>**[1]** 安装 **TOOLS for n Version2**

- **1** 确定 n8/n12 的电源已关闭。
- 2 用一根 IEEE1394 (火线)电缆将 n8/n12 直接连接到计算机 (不要使用集线器),并断开所有其他 IEEE1394 设备与计算机的连接。
- **3** 启动计算机并登录到管理员帐户。 退出所有正在运行的应用程序并关闭所有打开的窗口。
- **4** 正确解压下载的压缩文件后,双击文件 "TOOLS for n V\*\*\*.pkg"。 **\*\*\*** 代表版本号。
- **5** 按照画面上的说明安装软件。
- **6** 安装完成后,点击 [ 重启 ] 重新启动计算机。

## <span id="page-3-1"></span>**[2]** 打开 **n8/n12** 电源

## <span id="page-3-2"></span>**[3]** 确认安装是否成功完成

- **1** 按下列方法打开 " 音频 MIDI 设置 " 窗口。 [Macintosh HD] → [ 应用程序 ] → [ 实用工具 ] → [ 音频 MIDI 设置 ]
- **2** 确认设备名称出现在下列列表中。

**Mac OS X 10.5:** 在 "属性"中:

**Mac OS X 10.6/10.7/10.8:** 左侧项目栏中

## 首次安装TOOLS for n Version2时

按照以下说明进行操作。

### Windows

- [1] 卸载 n Driver、 AI Driver 或 mLAN Driver/mLAN Tools 以及 [Extensions for Steinberg DAW](#page-4-0) (仅限 32 位版本)
- [2] 安装 [TOOLS for n Version2](#page-6-0)
- [3] 将 n8/n12 连接到计算机, 然后打开设备电源。
- [4] 更新 [IEEE1394](#page-6-2) 固件
- [5] 更新 [n8/n12](#page-6-3) 固件
- [6] 对 n 系列驱动程序和 WDM Audio/MIDI [驱动程序进行初始设置。](#page-7-0) (仅限于 Windows XP)
- [7] [确认安装是否成功完成](#page-7-1)
- [8] 更新 [Sweet Spot Data Manager](#page-7-2)

## <span id="page-4-0"></span>**[1]** 卸载 **n Driver**、**AI Driver** 或 **mLAN Driver/mLAN Tools** 以及 **Extensions for Steinberg DAW** (仅限 **32** 位版本)

如果这些软件已安装在计算机中,请按照以下说明卸载。如果需要与除 n8/n12 以外的其他设备进行数据通讯,可 以在计算机中保留 mLAN Driver/mLAN Tools。

## 注 2

如果要在计算机中保留 **mLAN Driver/mLAN Tools**,请注意以下几点。

- 如果要使用 mLAN Driver/mLAN Tools V1.6.2,请将其升级到 V1.6.3 (或更高版本)之后,再安装 TOOLS for n Version2。这样做是 因为,如果安装了 mLAN Driver/mLAN Tools V1.6.2, Yamaha Steinberg FW Driver 将无法正常工作。
- 要使用 Yamaha Steinberg FW Driver 时, 必须禁用 mLAN Driver。如果启用, Yamaha Steinberg FW Driver 可能无法工作, 因为 mLAN Driver 在使用 IEEE1394 接口。要使用 mLAN Driver 时,必须关闭与 Yamaha Steinberg FW Driver 兼容的所有设备或断开这些 设备与计算机的连接,然后再启用 mLAN Driver。请注意,如果计算机配有多个 IEEE1394 接口,而且与 Yamaha Steinberg FW Driver 兼容的设备连接的 IEEE1394 接口与 mLAN Driver 使用的接口不同,可能不需要禁用 mLAN Driver。

#### 卸载**n Driver**、 **AI Driver**或**mLAN Driver/mLAN Tools**

1 解压缩下载的文件,打开"Uninstall\_mLAN"文件夹,然后双击"setup.exe"文件。 出现程序维护窗口。

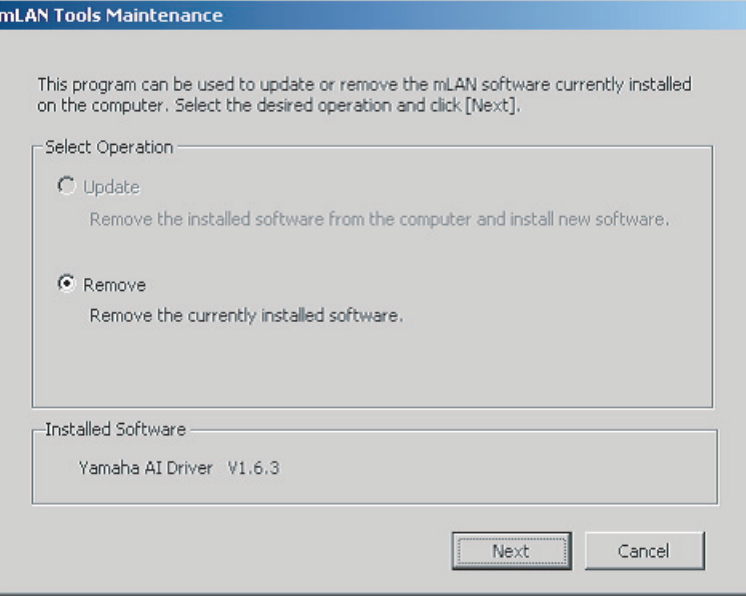

## $\mathcal{D}$

- 如果使用 Windows Vista,可能会出现 "用户帐户控制"窗口。单击 [ 继续 ]。将出现程序维护窗口。
- 如果未在计算机上安装 n Driver、 AI Driver 或 mLAN Driver/mLAN Tools,将出现 "Cannot find the installer"窗口。
- 2 必须选择"Remove"左侧的单选按钮,然后单击 [Next]。
- **3** 将出现一条信息 "Remove (已安装软件的名称)"。单击 [Next]。
- 4 出现"Welcome..."窗口。单击"Remove"左侧的单选按钮,然后单击 [Next]。

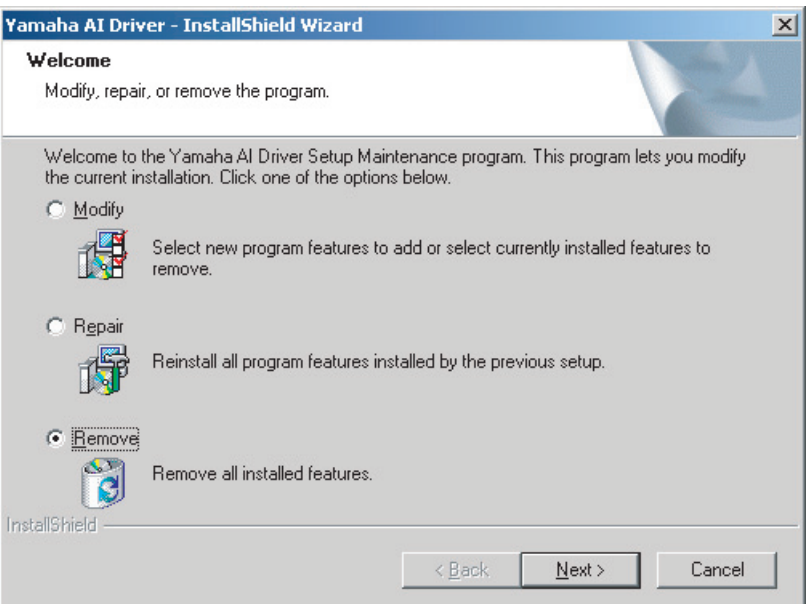

- **5** 出现卸载文件的确认信息。单击 [OK]。 程序维护操作开始。
- **6** 将出现提示维护操作已完成的窗口。单击 [Finish]。
- 7 出现信息"Remove mLAN Tools 2.0",单击 「Next<sup>1</sup>。
- **8** 出现卸载文件的确认信息。单击 [OK]。 程序维护操作开始。
- **9** 将出现提示维护操作已完成的窗口。单击 [Finish]。
- 10 出现显示 "Software removal has been completed"的对话框。单击 [OK]。 n Driver、 AI Driver 或 mLAN Driver/mLAN Tools 卸载完成。

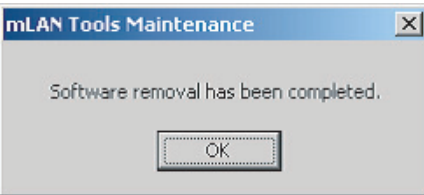

### 注日

• 也可以使用 Windows 控制面板中的 "添加或删除程序"或 "程序和功能"将软件卸载。可以用下述卸载 Extensions for Steinberg DAW 的相同方式,按下列顺序卸载以下两个软件程序。 (必须先卸载软件 1,然后卸载软件 2。)

1) Yamaha n Driver, Yamaha AI Driver 或 mLANApplications for Yamaha 2) mLAN Tools 2.0

#### ■ Windows XP:

- **1** 在开始菜单中选择 ([ 设置 ] → ) [ 控制面板 ] → [ 添加或删除程序 ] 以显示添加或删除程序画面。
- 2 单击左上角的"更改或卸载程序",然后选择从右侧方格的列表中选定"Yamaha Extensions for Steinberg DAW"。
- **3** 要卸载软件,单击 [删除]。 出现一个对话框。按照提示删除软件。

#### ■ Windows Vista:

- **1** 在开始菜单中选择 ([ 设置 ] → ) [ 控制面板 ] → [ 程序和功能 ] 以显示卸载或更改程序画面。
- **2** 从列表中选择 "Extensions for Steinberg DAW"。
- **3** 单击 [卸载]。 如果出现 "用户帐户控制"窗口,单击 [继续 ]。出现一个对话框。按照提示删除软件。

## <span id="page-6-0"></span>**[2]** 安装 **TOOLS for n Version2**

有关详细信息,请参见 TOOLS for n Version2/Cubase AI 4 安装指南。安装步骤与使用 "TOOLS for n Version2"光盘安 装本软件时使用的步骤相同。开始安装时,务必双击压缩文件 (您下载的)中的 "setup.exe",而不是光盘上的文件。

## 注日

• Windows XP 系统下,执行该操作可以让您进入到 TOOLS for n Version2/Cubase AI 安装指南的步骤 15( 第 7 页 ) 。完成该操作后, 继续执行本升级指南的步骤 3 "将 n8/n12 连接到计算机,然后打开设备电源"之后的升级步骤。

## <span id="page-6-1"></span>**[3]** 将 **n8/n12** 连接到计算机,然后打开设备电源。

### 注

- · 如果首次将 n8/n12 连接到使用 Windows XP 的计算机, 将出现 "找到新的硬件向导"窗口。选择 "自动安装软件 [推荐]"旁边 的单选按钮,然后单击 [下一步]。显示安装已完成的信息后,单击 [ 完成 ]。
- 可能出现询问您是否要连接到 Windows 更新的对话框。这种情况下,选择 "这次不"左侧的单选按钮,然后单击 [ 下一步 ]。

## <span id="page-6-2"></span>**[4]** 更新 **IEEE1394** 固件

有关详细信息,请参见 IEEE1394 固件更新程序附带的更新指南。

## <span id="page-6-3"></span>**[5]** 更新 **n8/n12** 固件

有关详细信息,请参见 n8/n12 固件更新程序附带的更新指南。

## <span id="page-7-0"></span>**[6]** 对 **n** 系列驱动程序和 **WDM Audio/MIDI** 驱动程序进行初始设置。 (仅限于 **Windows XP**)

n8/n12 固件更新完成后,将出现"找到新的硬件向导"窗口。按照 TOOLS for n Version2/Cubase AI 4 安装指南上的说 明完成每一个 "向导"。

## 注8

- 如果出现安装向导窗口,选择"自动安装软件 [推荐]"旁边的单选按钮,然后单击 [下一步]。显示安装已完成的信息后,单 击 [ 完成 ]。
- 可能出现询问您是否要连接到 Windows 更新的对话框。这种情况下, 选择 "这次不"左侧的单选按钮, 然后单击 [ 下一步 ]。
- 如果使用 Windows Vista, 初始设置将自动完成。

## <span id="page-7-1"></span>**[7]** 确认安装是否成功完成

有关详细信息,请参见 TOOLS for n Version2/Cubase AI 4 安装指南。

## <span id="page-7-2"></span>**[8]** 更新 **Sweet Spot Data Manager**

有关详细信息,请参见 Sweet Spot Data Manager 附带的安装指南。

### Mac

- [1] 安装 [TOOLS for n Version2](#page-7-3) [2] 打开 [n8/n12](#page-7-4) 电源 [3] 更新 [IEEE1394](#page-7-5) 固件
- [4] 更新 [n8/n12](#page-7-6) 固件
- [5] [确认安装是否成功完成](#page-7-7)
- [6] 更新 [Sweet Spot Data Manager](#page-8-0)

## <span id="page-7-3"></span>**[1]** 安装 **TOOLS for n Version2**

有关详细信息,请参见章节 "[1] 安装 [TOOLS for n Version2](#page-3-0)"(第 4 页)。

## <span id="page-7-4"></span>**[2]** 打开 **n8/n12** 电源

### <span id="page-7-5"></span>**[3]** 更新 **IEEE1394** 固件

有关详细信息,请参见 IEEE1394 固件更新程序附带的更新指南。

## <span id="page-7-6"></span>**[4]** 更新 **n8/n12** 固件

有关详细信息,请参见 n8/n12 固件更新程序附带的更新指南。

## <span id="page-7-7"></span>**[5]** 确认安装是否成功完成

有关详细信息,请参见章节 "[3] [确认安装是否成功完成"\(第](#page-3-2) 4 页)。

## <span id="page-8-0"></span>**[6]** 更新 **Sweet Spot Data Manager**

有关详细信息,请参见 Sweet Spot Data Manager 附带的安装指南。

## 注日

• 如果不想在其他设备上使用 AI Driver 或 mLAN Driver/mLAN Tools, 可以按照以下方法将其卸载。 要卸载 AI Driver 或 mLAN Driver/mLAN Tools,必须从启动盘 (通常为 Macintosh 硬盘)删除下列文件夹和文件。

/ 应用程序 /mLAN Tools/

- / 系统 / 资源库 /Extensions/Yamaha1394AudioDriver.kext
- / 系统 / 资源库 /Extensions/YamahaOGTAsync.kext
- / 系统 / 资源库 /Frameworks/mLANEnablerFramework.framework
- / 系统 / 资源库 /Frameworks/mLANQt.framework 或 mLANQtFramework.framework
- / 资源库 /Application Support/mLAN/
- / 资源库 /Audio/MIDI Drivers/Yamaha1394MIDI.plugin
- / 资源库 /Prefrences/com.yamaha.mLAN Manager.plist
- / 资源库 /Receipts/01XHAL.pkg
- / 资源库 /Receipts/1394AudioDriver.pkg
- / 资源库 /Receipts/1394MIDIPlugIn.pkg
- / 资源库 /Receipts/i88XHAL.pkg
- / 资源库 /Receipts/NCP08HAL.pkg
- / 资源库 /Receipts/mLAN16EHAL.pkg
- / 资源库 /Receipts/mLANAsyncLibrary.pkg
- / 资源库 /Receipts/mLANAutoConnector.pkg
- / 资源库 /Receipts/mLANEnablerFramework.pkg
- / 资源库 /Receipts/mLANGraphicPatchbay.pkg
- / 资源库 /Receipts/mLANManager.pkg
- / 资源库 /Receipts/mLANQt.pkg
- / 资源库 /Receipts/MY16mLANHAL.pkg
- / 资源库 /Receipts/Presets.pkg
- / 资源库 /Receipts/YamahaAIDriverHAL.pkg
- / 用户 / (帐户名) /mLAN/
- / 用户 / (帐户名) / 资源库 /Preferences/com.yamaha.autoconnector.plist
- / 用户 / (帐户名) / 资源库 /Preferences/com.yamaha.mLAN.GraphicPatchbay.plist
- / 用户 / (帐户名) / 资源库 /Preferences/com.yamaha.mLAN Manager.plist
- \* "(帐户名)"表示安装 AI Driver 或 mLAN Driver/mLAN Tools 时的帐户名。

## 卸载软件

如要卸载软件,必须依次卸载下列软件。

- Yamaha Steinberg FW Driver
- n Extension

## **Windows**

有关详细信息,请参见 TOOLS for n Version2/Cubase AI 安装指南卸载软件。

### **Mac**

## **[1]** 从计算机上断开所有 **IEEE1394** 设备。

## **[2]** 启动计算机并登录到管理员帐户。

退出所有正在运行的应用程序并关闭所有打开的窗口。

## **[3]** 正确解压下载的压缩文件后,双击下列文件。

#### **Yamaha Steinberg FW Driver**

• Uninstall Yamaha Steinberg FW Driver

#### **n Extension**

• Uninstall Yamaha n Extension

## **[4]** 当 **"Welcome to the \*\*\* Installer"** (欢迎进入 **\*\*\*** 卸载程序)窗口出现时,单击 **[Run]** (运行)。

**\*\*\*** 代表软件名称。 完成后,按照屏幕提示卸载软件。

- **[5]** 完成卸载后会出现 **"Uninstallation completed"** (卸载已完成)窗口。 单击 **[Restart]** (重启)或 **[Close]** (关闭)。
- **[6] (** 仅限 **Yamaha Steinberg FW Driver)** 出现重启计算机的提示信息后,单击 **[** 重启 **]**。